# 实验 7 二次函数曲线演示器

### 7.1 实验目的

1.熟悉绘图坐标系统。

2.掌握绘图语句 Pset、Line、Cls 的使用。

# 7.2 相关知识

#### 7.1.1 坐标系统

当通过 Visual Basic 作图时, 往往要通过一定的能够容纳图形的容器(如:窗体、图 片框)并依靠在这些容器上的坐标系统才能表现出来。

坐标系统是一个二维网格,可用来定义屏幕上、窗体中或图片框上的位置。例如窗 体中的坐标,可以使用(x, y)来表示。其中, x 值是沿 x 轴点的位置, 最左端是默认位置 0。 y 值是沿 y 轴点的位置, 最上端是默认位置 0, 如图 7-1 所示。其他容器上的坐标系统 和窗体类似。实际上,坐标系统不仅用在作图上,它也用来定义窗体和控件在应用程序 中的位置。

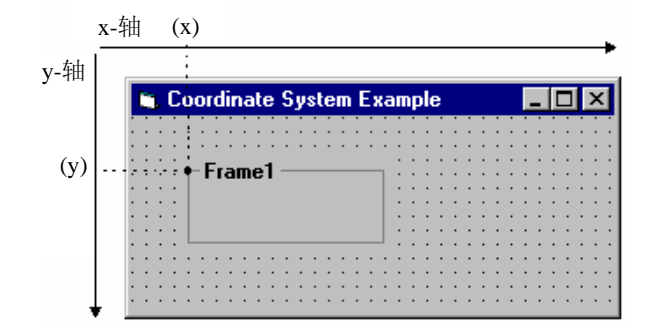

图 7-1 窗体上的坐标系统

### 7.1.2 绘图方法

在 Visual Basic 中可以使用作图方法构造图形,主要方法有:Cls、Pset、Point、Line、 Circle。

1.使用 PSet 方法画点 语法格式如下:

[object.]PSet (x, y)[, color]

其中, x 和 y 参数是单精度参数, 它们可以接受整数或分数的输入。输入可以是任何 数值表达式。color 用来设置所画点的颜色, 如果没有包括 color 参数, PSet 将像素设置 为前景色(ForeColor)。

例如,下述语句在代码所连接的当前窗体、MyForm 窗体、picPicture1 图片框上画点。

```
PSet (50, 75), RGB(0, 0, 255) 
MyForm.PSet (230, 1000) 
picPicture1.PSet (1.5, 3.2)
```

```
2.使用 Line 方法画直线
```
语法格式如下:

 $[object.]$ Line  $[(x1, y1)] - (x2, y2)$   $[$ , color]

其中, Object 是可选的,若省略,此方法将在代码所连接的当前窗体上画线。第一对坐 标 (x1, y1) 也是可选的, 如果省略, 将把该对象的 x, y 当前位置(画图坐标) 作为端点。

例如,以下语句通过三点连接画出一个三角形。

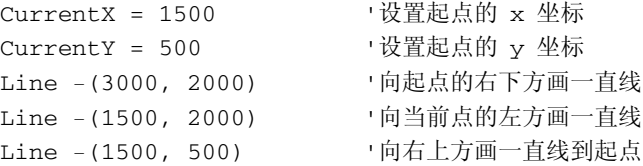

#### 3.使用 Line 方法绘制方框

可以使用 Line 方法绘制并填充方框, 这时要用到该方法的 Step 关键字。 例如,下列语句能画出一个边长为 1000 缇的方框。

```
Line (500, 500)–Step(1000, 0) 
Line -Step(0, 1000) 
Line -Step(–1000, 0) 
Line -Step(0, -1000)
```
4.使用 Circle 方法画圆

使用 Circle 方法可以画出圆形和椭圆形。另外, Circle 方法还可以画出圆弧(圆的一 部分)和楔形饼块。使用变化的 Circle 方法,可以画出多种曲线。

画一个理想圆的语法如下:

[object.]Circle [Step](x, y), radius[, color]

其中, x 参数和 y 参数是圆心坐标, radius 参数是圆的半径。

例如,画一个以 (1200,1000) 为圆心、750 为半径的圆。

Circle (1200, 1000), 750

5.使用 Circle 方法画椭圆 通过圆的方位比,可以决定它是圆还是被拉长的椭圆。 Circle 方法画椭圆的完整语法如下:

[object.]Circle [Step](x, y), radius, [color], [start], [end] [, aspect]

其中, start 参数和 end 参数是可选的。参数可以省略, 但参数之间的逗号不能省略。 另外, aspect 参数指定了水平长度和垂直长度比, 它是正浮点数。aspect 参数较大时, 椭 圆沿垂直轴线拉长;aspect 参数较小时,椭圆沿水平轴线拉长。

## 7.3 实验内容

1.实验要求

使用绘图语句建立一个演示二次函数曲线的窗体程序,窗体设计如图 7-2 所示。其中, 三个文本框控件 txtA、txtB、txtC 用来输入二次函数的参数,图片框 Picture1 用来显示二 次函数曲线,命令按钮 cmdXsqx 用来启动二次函数曲线的绘画,命令按钮 cmdCls 用来清 除二次函数曲线。

| 二次函数曲线(Y=X^2+b*X)<br>in.                                 | $\overline{\mathbf{x}}$ |
|----------------------------------------------------------|-------------------------|
| 显示函数曲线<br>清除函数曲线<br>$\epsilon$<br>$X^+$<br>$X^2+Y$<br>Y= |                         |
| 100                                                      |                         |
|                                                          |                         |
|                                                          |                         |
|                                                          |                         |
|                                                          |                         |
|                                                          | 100                     |
|                                                          |                         |
|                                                          |                         |
|                                                          |                         |
|                                                          |                         |
|                                                          |                         |
|                                                          |                         |
|                                                          |                         |

图 7-2 二次函数曲线演示器设计窗体视图

- 2.实验过程
- (1)新建"标准 EXE"工程,将该工程名设置为 EchsYsq。
- (2)将窗体名设置为 frmEchs。
- (3)从工具箱内拖入图片框、文本框、标签和命令按钮等控件到 frmEchs 窗体内,并

### 将控件按照图 7-2 所示的样式排列。

(4)按照表 7-1 的要求设置控件属性。

| 对象                 | 类型   | 属性      | 设置值                     | 作用        |
|--------------------|------|---------|-------------------------|-----------|
| frmEchs            | 窗体   | Caption | 二次函数曲线<br>$(Y=X^2+b*X)$ |           |
| Picture1           | 图片框  |         |                         | 显示二次函数曲线  |
| lbX                | 标签   | Caption | 100                     | 坐标值       |
| lblY               | 标签   | Caption | 100                     | 坐标值       |
| Label1             | 标签   | Caption | $Y =$                   | 显示函数表达式   |
| Label <sub>2</sub> | 标签   | Caption | $X^2$                   | 显示函数表达式   |
| Label3             | 标签   | Caption | $X_{+}$                 | 显示函数表达式   |
| txtA               | 文本框  |         |                         | 输入函数 a 参数 |
| txtB               | 文本框  |         |                         | 输入函数b参数   |
| txtC               | 文本框  |         |                         | 输入函数 c 参数 |
| cmdXsqx            | 命令按钮 | Caption | 显示函数曲线                  | 启动函数曲线绘画  |
| cmdCls             | 命令按钮 | Caption | 清除函数曲线                  | 清除函数曲线    |

表 7-1 frmEchs 窗体中控件属性值设置

(5)编写源代码。

(6)运行、调试源代码。

(7)保存窗体文件 frmEchs.frm、工程文件 EchsYsq.vbp。

(8)编译生成可执行程序 EchsYsq.exe。

(9)运行程序,图 7-3 所示是程序的运行结果。

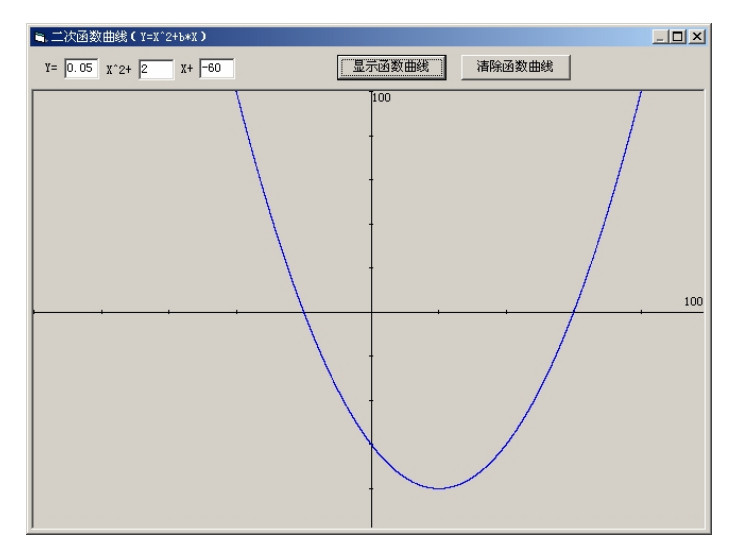

图 7-3 运行中的二次函数曲线演示器

## 7.4 实验参考源代码

```
Option Explicit 
Dim bPat As Byte 
Private Sub Form_Load() 
   bPat = 0End Sub 
Private Sub Form_Resize() 
   If Height < 6000 Then Height = 6000 If Width < 8000 Then Width = 8000 
    Picture1.Move 15, 585, Width - 160, Height - 1000 
    lblY.Move Picture1.Width / 2 + 20, 0 
   1blX.Move Picture1.Width - 1blX.Width - 60,Picture1.Height / 2 - lblX.Height - 60
    '当窗体发生改变时重画坐标、函数曲线
Picture1.Cls 
    Pzb 
    If bPat Then Pechs 
End Sub 
Private Sub cmdCls_Click() 
   bPat = 0 Picture1.Cls 
    Pzb 
End Sub 
Private Sub cmdXsqx_Click() 
   bPat = 1 Picture1.Cls 
    Pzb 
    Pechs 
End Sub 
Private Sub Pechs() 
    '画函数曲线
Dim x As Single, y As Single 
    Dim px As Long, py As Long 
   x = -100Do Until x > 100y = Hsz(x)px = Picture1.Width - (Picture1.Width / 200) * (x + 100)py = Picture1.Height - (Picture1.Height / 200) * (y + 100)
       Picture1.PSet (px, py), RGB(0, 0, 255)
```

```
x = x + 0.01 Loop 
End Sub 
Private Sub Pzb() 
    '画坐标
    Dim lnDw As Long 
    Picture1.Cls 
    Picture1.Line (0, Picture1.Height / 2) - (Picture1.Width, Picture1.Height /2) 
    Picture1.Line (Picture1.Width / 2, 0)_ 
    - (Picture1.Width / 2, Picture1.Height) 
    For lnDw = 0 To Picture1.Height Step Picture1.Height / 10 
       Picture1.Line (Picture1.Width / 2 - 30, lnDw)_ 
       - (Picture1.Width / 2 + 30, lnDw) 
    Next 
    For lnDw = 0 To Picture1.Width Step Picture1.Width / 10 
       Picture1.Line (lnDw, Picture1.Height / 2 - 30)_ 
       - (lnDw, Picture1.Height / 2 + 30) 
    Next 
End Sub 
Private Function Hsz(x As Single) As Single 
   Hsz = Val(txtA) * x ^ 2 + Val(txtB) * x + Val(txtC)End Function
```